# **SONY**

Руководство по

копированию и

неисправностей

устранению

восстановлению

СИСТЕМЫ, резервному

 $4-297-284-31(1)$ 

# Введение

# О восстановлении

# Что представляет собой восстановление?

Восстановление - это процесс возвращения компьютера в первоначальное состояние, при котором восстанавливаются настройки, установленные на заводе-изготовителе. Имеется два способа восстановления компьютера: • С помощью Инструмента восстановления.

□ Из раздела восстановления.

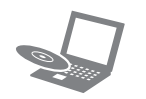

## Когда следует выполнять восстановление?

- При нестабильной работе компьютера.
- В случае инфицирования компьютера компьютерным вирусом.
- При возникновении проблем, которые не удается решить путем выполнения процедур устранения неполадок.
- Если по ошибке выполнено форматирование диска С.

# Какое программное обеспечение следует использовать для восстановления компьютера?

Используйте указанные ниже программы

## **VAIO Care**

- □ Создание Инструмента восстановления.
- **Проверка аппаратных средств компьютера.**

## **VAIO Care - Восстановление**

- П Спасение (резервное копирование) данных.
- Восстановление компьютера.
- Стирание всех данных на встроенном
- запоминающем устройстве.

Более подробную информацию см. в файле справки, прилагаемом к программе VAIO Care и VAIO Care -Восстановление

# Что представляет собой раздел восстановления?

Раздел восстановления на встроенном запоминающем устройстве содержит данные для восстановления системы и приложений. Обычно пользователь не может изменять или удалять данные в этом разделе, однако в продаже имеется программное обеспечение. предназначенное для этой цели.

### Зачем создавать Инструмент восстановления?

Инструмент восстановления используется для возвращения компьютера в первоначальное состояние, при котором восстанавливаются настройки, установленные на заводе-изготовителе. Если операционная система Windows не запускается, а раздел восстановления был удален, для выполнения восстановления потребуется Инструмент восстановления. Создайте Инструмент восстановления сразу после того, как компьютер будет готов к работе.

# О резервном копировании

# Что представляет собой процесс резервного копирования?

Процесс резервного копирования служит для созлания резервной копии ланных, храняшихся на встроенном запоминающем устройстве, и сохранения этой копии в лругом местоположении.

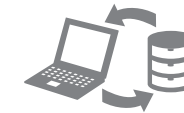

# Почему требуется выполнять резервное копирование данных?

Непредвиденные события или компьютерные вирусы могут привести к потере различных данных. храняшихся на встроенном запоминающем устройстве. Для восстановления утраченных данных необхолима их резервная копия. Настоятельно рекомендуется регулярно выполнять резервное копирование данных.

 $\mathbb{Z}_1$ 

Оптические диски и USB-устройство флэш-памяти можно использовать в качестве Инструмента восстановления. Вместе с тем рекомендуется использовать оптические диски, например DVD-R, так как возможно случайное удаление данных на USB-устройстве флэш-памяти.

- VAIO Update.
- 
- 

# $\mathbb{Z}$

Если вход в систему осуществлен с полномочиями обычного пользователя, на экране может появиться запрос на ввод имени администратора и пароля.

- 
- 
- 

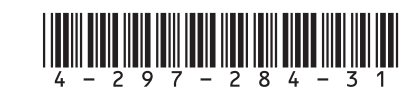

Printed in China © 2011 Sony Corporation

#### Носитель Blu-ray Disc™, а также диски DVD-RAM CD-R и CD-RW нельзя использовать в качестве Инструмента восстановления.

В процессе создания Инструмента восстановления отображается количество необходимых дисков, типы носителей, которые можно использовать, а также требуемая емкость USB-устройства флэш-памяти.

1 Подключите компьютер к Интернету, загрузите и установите последние обновления с помощью

2 Если создание Инструмента восстановления (оптических дисков) выполняется на модели без встроенного дисковода оптических дисков полключите внешний лисковол оптических лисков (не вхолит в комплект поставки) или стыковочный узел со встроенным дисководом оптических дисков (поставляется с выбранными моделями) к компьютеру и к источнику питания переменного тока.

**3** Нажмите кнопку **Пуск**  $\rightarrow$  и выберите **Все** программы. VAIO Care. Если появляется окно Контроль учетных записей пользователей, нажмите Да.

#### 4 Выберите Дополнительные инструменты, Восстановление и Создать Инструмент восстановления.

5 Внимательно прочтите инструкции на экране, затем нажмите Далее.

6 Следуйте инструкциям на экране.

Для отображения текущего состояния процедуры может потребоваться некоторое время. В процессе создания Инструмента восстановления не извлекайте и не отсоединяйте носитель, так как это может привести к сбою.

Храните Инструмент восстановления в безопасном месте.

# $\mathbb{Z}_1$

Создание Инструмента восстановления с помощью USB-устройства флэш-памяти возможно не для всех типов таких устройств. Более подробную информацию см. в файле справки, который прилагается к программе **VAIO Care.** 

Если появляется окно выбора языка, выберите нужный язык и нажмите **ОК**.

2 Нажмите Запустить Мастер восстановления

# $\mathbb{Z}$

 $\mathbb{Z}_p$ 

Для выполнения настраиваемого восстановления выберите Сервис и нажмите Запустить Мастер расширенного восстановления.

3 Следуйте инструкциям на экране.

#### Для восстановления первоначальных настроек компьютера, установленных на заводе-изготовителе, используйте один из приведенных ниже способов.

При восстановлении компьютера со встроенного запоминающего устройства удаляются все данные.

# Восстановление из раздела восстановления

1 Нажмите кнопку ASSIST при выключенном компьютере, чтобы запустить программу **VAIO** Care - Восстановление

# Восстановление с Инструмента восстановления

- 1 Для восстановления компьютера с Инструмента восстановления (оптических дисков) на модели без встроенного дисковода оптических дисков подключите внешний дисковод оптических дисков (не входит в комплект поставки) или стыковочный узел со встроенным дисководом оптических дисков (поставляется с выбранными моделями) к компьютеру и к источнику питания переменного тока.
- 2 Вставьте диск в дисковод оптических дисков или подключите USB-устройство флэш-памяти к USB-порту на компьютере, когда компьютер находится в обычном режиме.
- 3 Выключите компьютер и снова включите его.
- 4 Если используется внешний дисковод оптических дисков или USB-устройство флэш-памяти, повторно нажимайте клавишу F11, пока не исчезнет логотип VAIO.

Отображается окно Диспетчер загрузки Windows.

5 С помощью клавиши ↑ или ↓ выберите Запуск **VAIO Care - Восстановление** и нажмите клавишу Enter.

# $\mathbb{Z}$

Если появляется окно выбора языка, выберите нужный язык и нажмите ОК.

6 Выберите Запустить Мастер восстановления.

# $\mathbb{Z}_p$

Для выполнения настраиваемого восстановления выберите Сервис и нажмите Запустить Мастер расширенного восстановления.

7 Следуйте инструкциям на экране

## **Не удается выполнить восстановление из раздела восстановления**

Восстановите компьютер с помощью Инструмента восстановления, если раздел восстановления был изменен с помощью программного обеспечения, либо была установлена операционная система, отличающаяся от предустановленной, либо встроенное запоминающее устройство было отформатировано без использования программы **VAIO Care - Восстановление**.

# **Не удается создать Инструмент восстановления**

- Попытайтесь выполнить следующие рекомендации:
- **1** Перезапустите компьютер. Затем снова попытайтесь создать Инструмент восстановления.
- **2** Загрузите и установите последние обновления, используя приложение **VAIO Update**.
- Попытайтесь использовать другой надежный носитель.

# **Не удается завершить процесс восстановления**

- Отсоедините от компьютера все ненужные внешние устройства.
- Попытайтесь выполнить следующие рекомендации: Проверьте состояние Инструмента
	- восстановления. Если используются оптические диски, проверьте их на наличие загрязнений или повреждений. Если диски загрязнены, очистите их и снова попытайтесь восстановить свой компьютер.
- Если восстановление компьютера из раздела восстановления не удается, перезагрузите компьютер и снова попытайтесь восстановить его из раздела восстановления или используйте Инструмент восстановления.
- Если восстановление компьютера с помощью USB-устройства флэш-памяти не удается, подключите устройство к другому USB-порту на компьютере и снова попробуйте восстановить компьютер.

Если неполадку устранить не удается, посетите веб-сайт интерактивной поддержки VAIO для получения дополнительных рекомендаций.

# **Компьютер не запускается**

 Если компьютер используется впервые, убедитесь в том, что он подключен к источнику питания переменного тока. Во время доставки кнопка питания (кнопка включения) отключена и включается при подключении компьютера к источнику питания переменного тока.

 Убедитесь, что компьютер надежно подсоединен к источнику питания и включен, а индикатор

- 
- питания горит.
- и заряжен.
- 
- 
- 

 Убедитесь, что аккумулятор правильно установлен

 Отсоедините все подключенные USB-устройства (при наличии таковых) и перезагрузите компьютер. Извлеките все дополнительные модули памяти, установленные после приобретения компьютера, и перезагрузите компьютер.

 Если компьютер подключен к удлинителю или к источнику бесперебойного питания (ИБП), убедитесь, что удлинитель или ИБП подсоединен к источнику питания и включен.

 Отсоедините шнур питания или адаптер переменного тока и извлеките аккумулятор. Подождите 3–5 минут. Снова установите аккумулятор, подсоедините шнур питания или адаптер переменного тока, затем включите

# компьютер.

 Неполадки в работе компьютера могут быть связаны с конденсацией влаги. В этом случае не включайте компьютер в течение хотя бы одного часа.

 Убедитесь в том, что применяется шнур питания или адаптер переменного тока Sony из комплекта

- 
- поставки.
- - включен.

 При работе с внешним дисплеем убедитесь в том, что он подсоединен к источнику питания и

#### **На экране появляется сообщение с уведомлением о несовместимости или неправильной установке аккумуляторного блока, и компьютер переключается в режим гибернации**

См. ответы в разделе "Быстро мигает индикатор зарядки и компьютер не запускается".

### **Windows не принимает мой пароль и отображает сообщение: Enter Onetime Password**

Если неверно ввести пароль включения три раза подряд, отображается сообщение **Enter Onetime Password** и запуск Windows блокируется. Нажмите кнопку питания и удерживайте ее нажатой не менее четырех секунд или передвиньте выключатель питания и удерживайте его не менее четырех секунд, пока не убедитесь, что индикатор питания погас. Подождите 10–15 секунд, затем перезапустите компьютер и введите верный пароль. При вводе пароля учитывается регистр, поэтому обязательно проверяйте правильность регистра вводимых букв пароля.

#### **Не удается вспомнить пароль при включении питания**

В случае утраты пароля включения обратитесь в авторизованный сервисный центр/центр поддержки Sony.

Сброс пароля осуществляется на платной основе.

#### **Загорается зеленый индикатор питания, но на экране компьютера ничего не отображается**

- Несколько раз нажмите клавиши **Alt+F4**, чтобы закрыть окно приложения. Возможно, произошла ошибка приложения.
- Нажмите клавиши **Ctrl+Alt+Delete**, щелкните

стрелку рядом с кнопкой **Завершение работы** и выберите **Перезагрузка**.

 Для выключения компьютера нажмите кнопку питания и удерживайте ее нажатой не менее четырех секунд или переместите выключатель питания и удерживайте его не менее четырех секунд.

Отсоедините шнур питания или адаптер переменного тока и подождите примерно пять минут. Затем подсоедините шнур питания или адаптер переменного тока и снова включите компьютер.

Выключение компьютера с помощью сочетания клавиш **Ctrl+Alt+Delete**, выключателя питания или кнопки питания может привести к потере несохраненных данных.

## **Быстро мигает индикатор зарядки и компьютер не запускается**

- Это может быть связано с неверной установкой аккумулятора. Для устранения неполадки выключите компьютер и извлеките аккумулятор. Затем снова установите аккумулятор в компьютер. Более подробные сведения приведены в электронном **Руководстве пользователя**.
- Если проблема сохраняется, это означает, что установлен несовместимый аккумулятор. Извлеките аккумулятор и обратитесь в авторизованный сервисный центр/центр поддержки Sony. Сведения о ближайшем центре или агенте указаны в электронном **Руководстве пользователя**.

# Неполадки общего характера

# Резервное копирование и восстановление данных, если ОС Windows запускается

Если можно запустить ОС Windows, выполняйте резервное копирование и восстановление данных с помощью функций Windows. Для использования этих функций нажмите кнопку **Пуск**, затем выберите **Панель управления**, **Система и безопасность** и **Архивация и восстановление**.

# Резервное копирование и восстановление данных, если ОС Windows не запускается

Если невозможно запустить ОС Windows, выполните резервное копирование данных с помощью программы **VAIO Care - Восстановление**. Для восстановления файлов, резервное копирование которых было выполнено с помощью программы **VAIO Care - Восстановление**, используйте **Программу "Восстановление данных VAIO"**.

# Восстановление данных с помощью точки восстановления

Точка восстановления позволяет восстанавливать состояние файлов компьютерной системы, в котором они находились при создании точки восстановления. Обычно точка восстановления создается автоматически, например когда пользователь устанавливает программный драйвер. Тем не менее, рекомендуется создать точку восстановления вручную в окне **Панель управления** перед установкой на компьютер любого программных или программных драйверов.

## **Восстановление системных файлов с помощью точки восстановления, если ОС Windows не запускается**

- **1** Выполните шаги 1 4, приведенные в пункте "Восстановление с Инструмента восстановления" раздела **Восстановление компьютера** на лицевой стороне.
- **2** С помощью клавиши **1** или выберите **Восстановление Windows 7** и нажмите клавишу **Enter**.
- **3** Выберите раскладку клавиатуры и нажмите **Далее**.

Если не выбрать требуемую раскладку клавиатуры, правильный ввод пароля может оказаться невозможным.

**4** Выберите свою операционную систему и нажмите **Далее**.

Выполните резервное копирование файлов с помощью функции **Спасение данных**, если эти файлы были изменены после их резервного копирования с помощью функции резервного копирования Windows.

- **5** Нажмите **Восстановление системы**. Открывается окно **Восстановление системы**.
- **6** В окне **Восстановление** нажмите **Запуск восстановления системы**.
- **7** Если в окне **Восстановление системы** отображается флажок **Выбрать другую точку восстановления**, установите его и нажмите **Далее**.

В противном случае нажмите **Далее**.

- **8** Выберите точку восстановления и нажмите **Далее**.
- **9** Нажмите **Готово**, чтобы подтвердить точку восстановления. В случае появления окна с предложением перезагрузить компьютер выполните перезагрузку.

# Устранение неполадок

# Неполадки, связанные с восстановлением

# **При наличии каких-либо неполадок в работе компьютера**

Попробуйте выполнить эти рекомендации перед обращением в авторизованный сервисный центр/центр поддержки Sony или в местное торговое представительство Sony.

- Ознакомьтесь с информацией по устранению неполадок в этом разделе или в электронном **Руководстве пользователя**.
- Нажмите кнопку **ASSIST**, когда компьютер включен, для запуска приложения **VAIO Care** и выполнения необходимых операций.
- Посетите веб-сайт интерактивной службы поддержки VAIO.

# **Как создать раздел жесткого диска?**

**1** Нажмите кнопку **Пуск** и выберите **Панель управления**, **Система и безопасность**, а затем пункт **Создание и форматирование разделов жесткого диска** в разделе **Администрирование**. Если появляется окно **Контроль учетных записей пользователей**, нажмите **Да**.

# $\mathbb{Z}^n$

Если вход в систему осуществлен с полномочиями обычного пользователя, на экране может появиться запрос на ввод имени администратора и пароля.

- **2** Щелкните правой кнопкой мыши диск C: и выберите **Сжать том**.
- **3** Введите размер создаваемого раздела в поле **Размер сжимаемого пространства (МБ)** и нажмите кнопку **Сжать**.
- **4** Щелкните правой кнопкой мыши вариант **Не распределен** и выберите **Создать простой том**.
- **5** Следуйте инструкциям на экране.